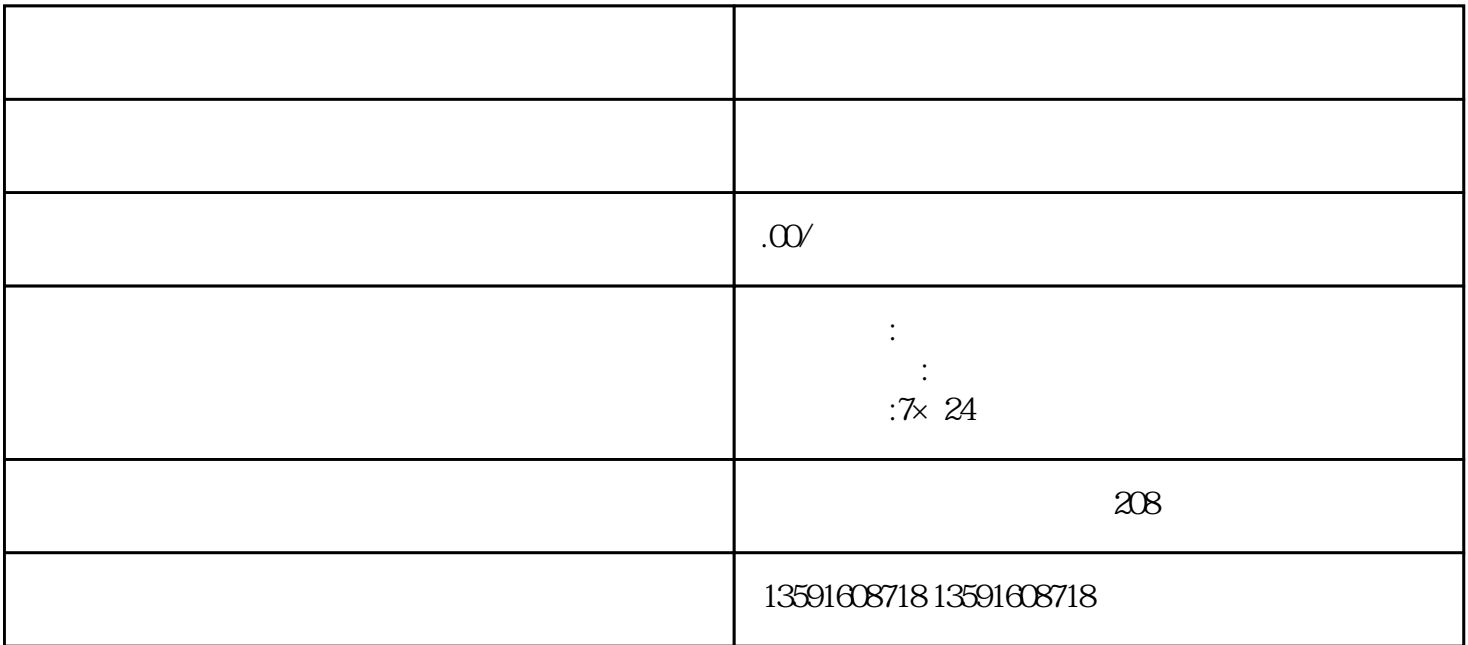

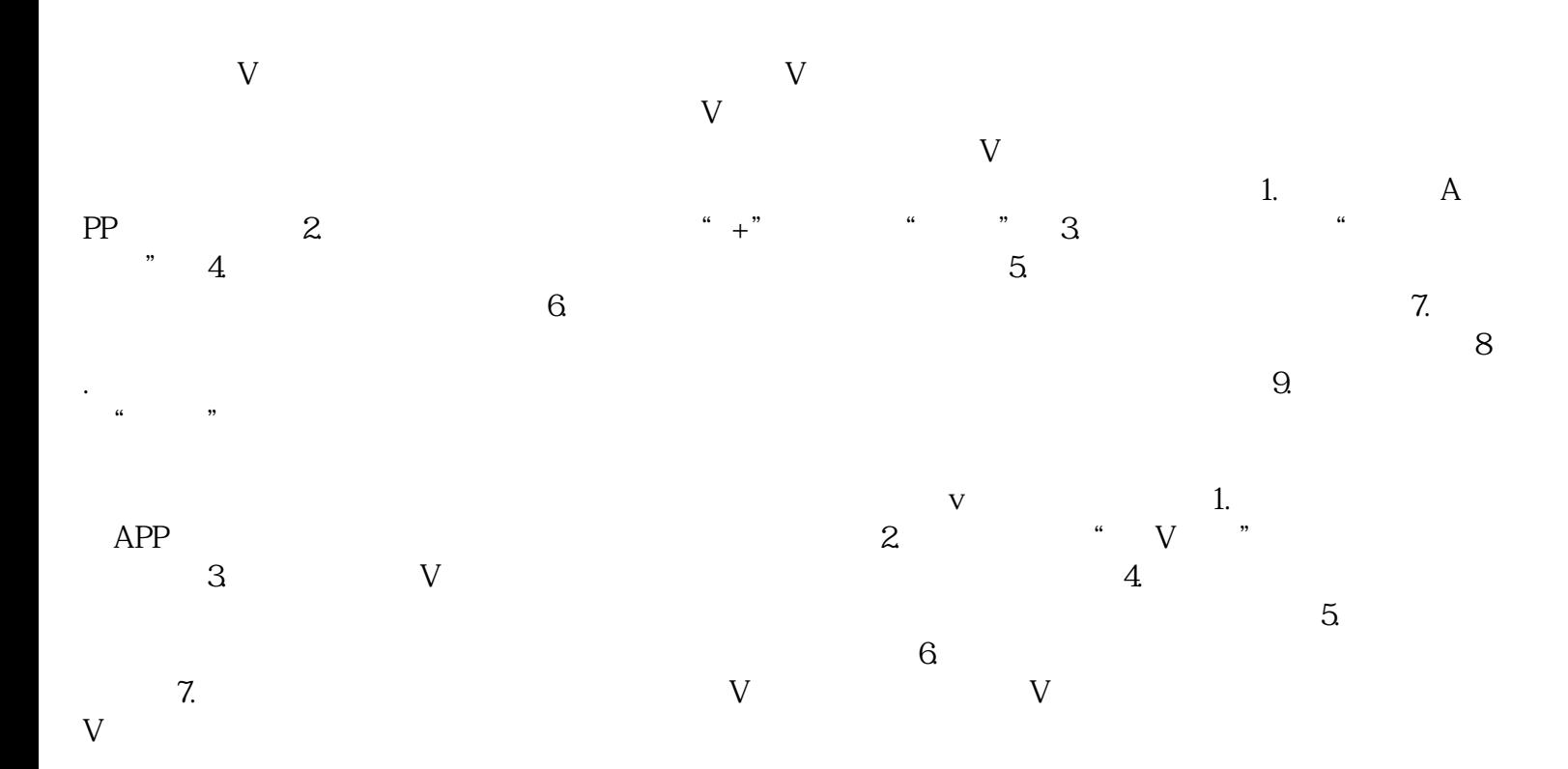

v 1. App 2.

个人头像,进入个人主页。3. 在个人主页下方找到"蓝V认证"标识,点击进入。4. 在蓝V认证页面  $\sim$   $\sim$   $\sim$   $\sim$   $\sim$  5. 消蓝V认证。注意:取消蓝V认证后,相关特权和身份标识将立即失效,并且无法恢复。所以在决定取消